## Microsoft Teamsの使い方 (保護者の方々へ)

- 1 起 動
- ① Teams を起動します。

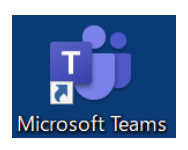

デスクトップ上のアイコン

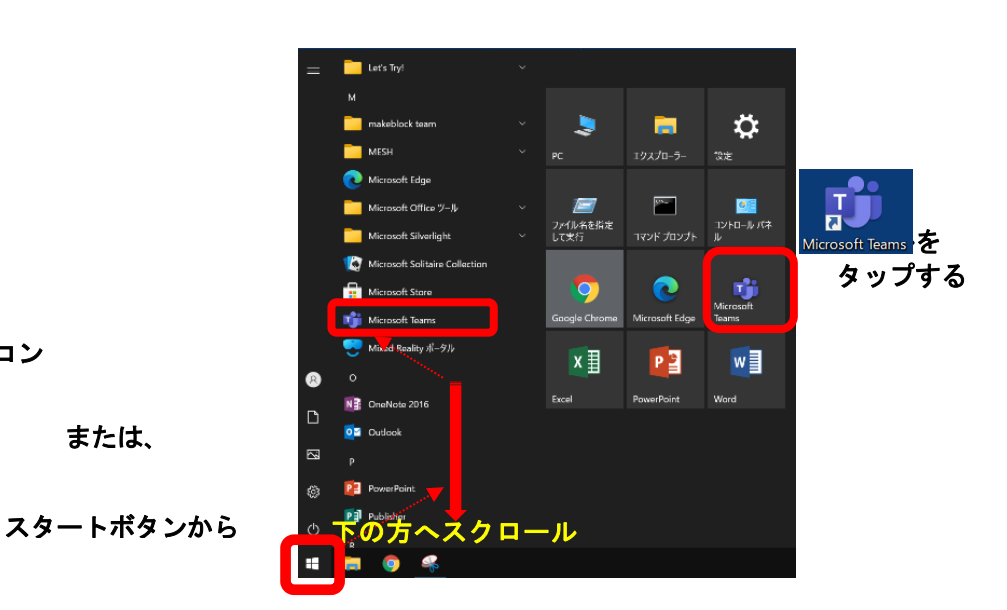

- ② 起動すると、右のような画面が表示されます。 学校から貸与されている ID (例: 20s\*\*\*\*\*\*@giga.nagoya-c.ed.jp) を 入力し、[サインイン]をタップします。
	- ※ 2 回目以降、この画面が表示されず、⑤まで 進むことがあります。

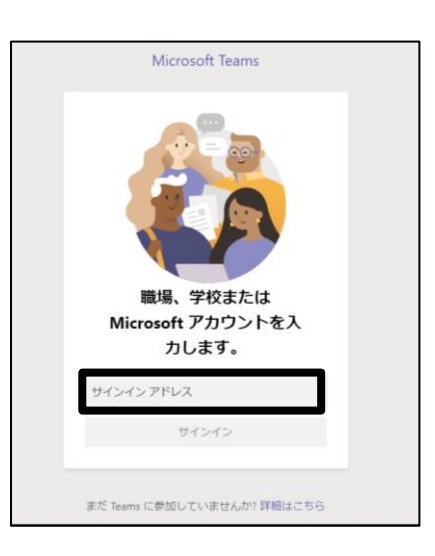

③ 「パスワードの入力」の画面でも、 パスワード (例: k@\*\*\*\*\*\*) を入力し、 「サインイン」をタップします。

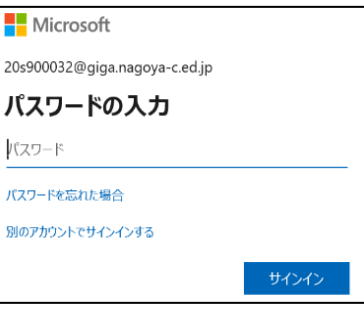

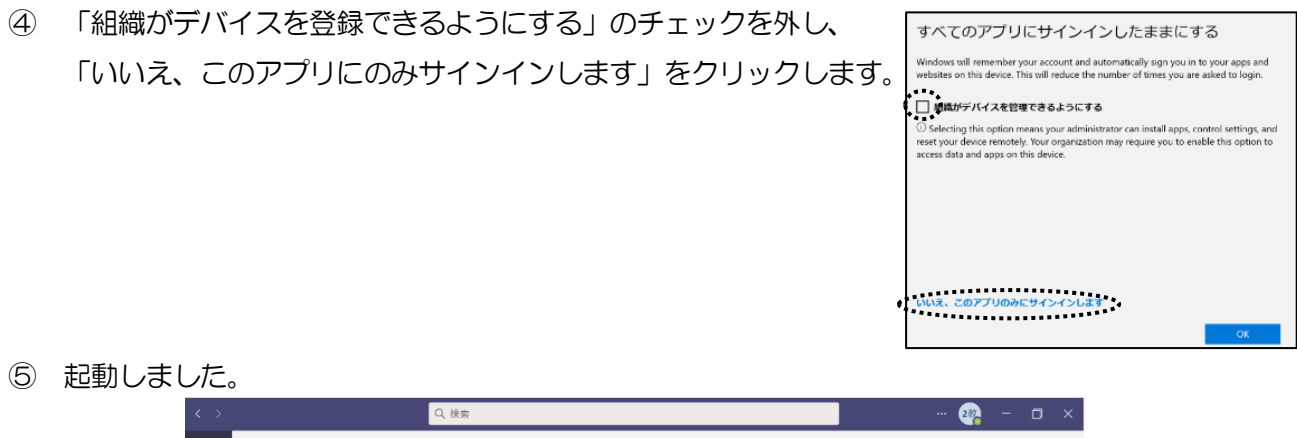

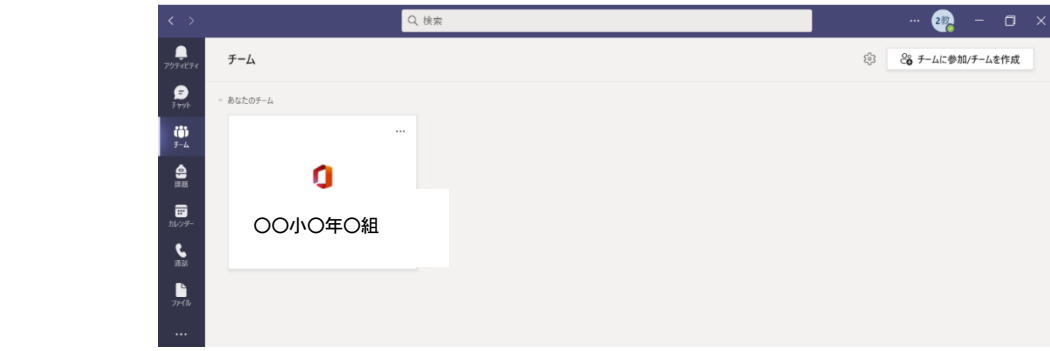

※ "チーム"(在籍する学校の学級名等)が表示されます。

## ※ 今回はここまでで結構です。

## 以下は、今後、オンラインを議(オンラインの授業)に参加する際の方法です。

## 2 オンライン会議に参加する

① 画面左のメニューの「アクテビティ」をタップします。

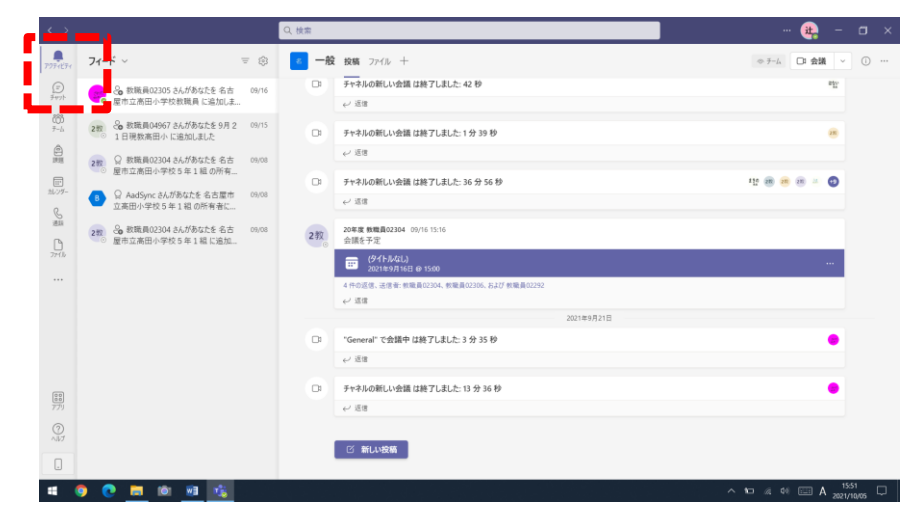

② 担任が会議を準備すると時間が来ると、項目内に[参加]ボタンが表れるので、タップして会議に参加し ます。

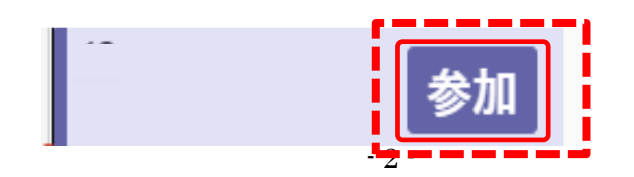

- 3 → [参加] ボタンを押して、以下の設定をして [今すぐ参加] をタップして会議を開始・参加します。
	- 「マイク」 オフ (スライドボタンが黒色になります) (話す時だけ後でオンにします)

「カメラ」 オン (スライドボタンが青色になります)

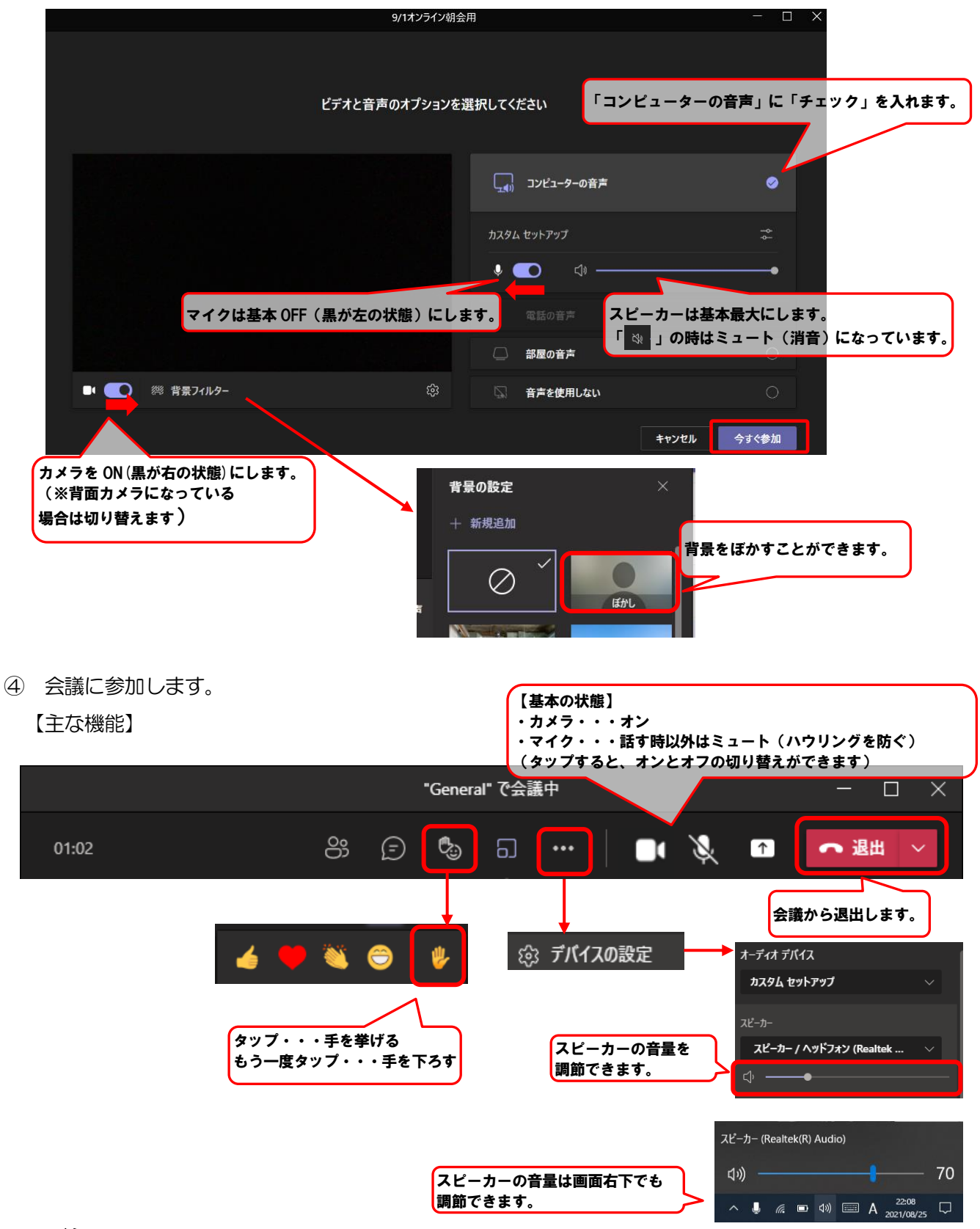

3 終 了

「退出」をタップし、画面右上の「✕」をタップして終了します。